## **Instalace Microsoft Office 365 pro studenty a zaměstnance školy na domácí použití**

**Přejděte ve webovém prohlížeči na adresu office365.ssemi.cz.**

**Přihlaste se Vaším školním e-mailem a heslem do PC ve škole.**

**Po přihlášení najdete po pravé straně obrazovky tlačítko s nápisem "Nainstalujte si Office".**

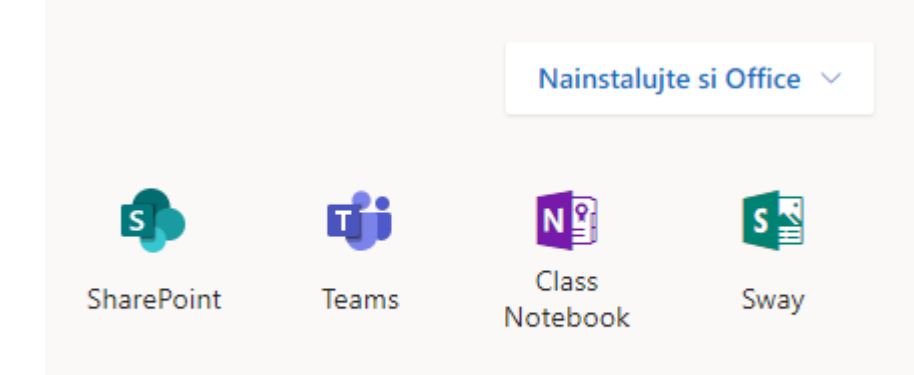

## Po kliknutí na toto tlačítko zvolte "Aplikace Office 365"

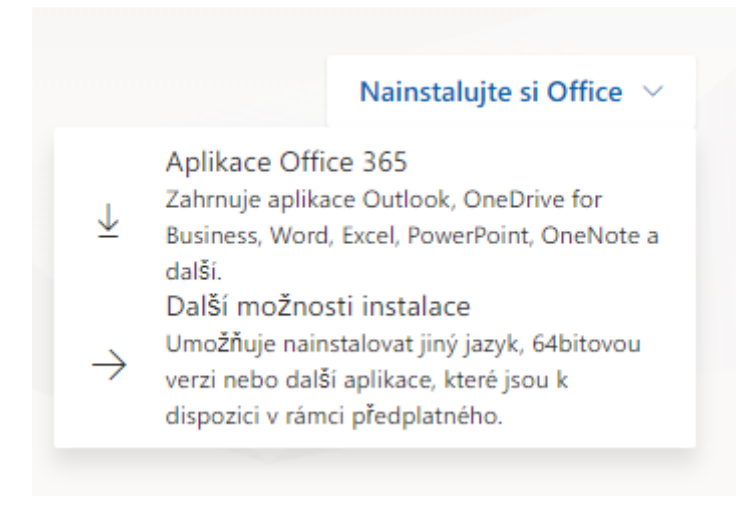

**Následně se řiďte pokyny, které se objeví na obrazovce. Zpravidla se Vám stáhne instalátor, který když spustíte, tak se Vám nainstaluje celá sada aplikací Office 365 Professional Plus.**

**Po instalaci by měly být aplikace aktivovány.**

**Pokud Vám aplikace z jakéhokoliv důvodu oznámí, abyste se přihlásili, použijte opět přihlašovací údaje, které jste obdrželi.**

**Vaše licence je platná pouze po dobu studia (pracovního poměru).**

**V případě problémů kontaktujte správce licencí na [rantos@ssemi.cz.](mailto:rantos@ssemi.cz)**